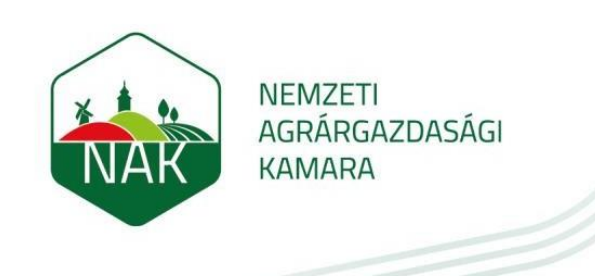

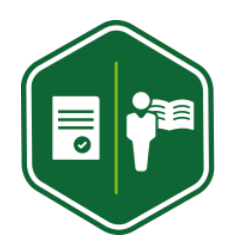

# **Kitöltési útmutató**

#### **Szaktanácsadói tevékenység bejelentéshez Természetes személy részére**

**A bejelentkezési folyamat elindítása előtt kérjük, hogy figyelmesen olvassa el az agrárgazdasági és vidékfejlesztési szaktanácsadói tevékenységről és az agrárgazdasági szaktanácsadási rendszerről szóló 1/2022. (I. 14.) AM rendeletet (továbbiakban: AM rendelet), illetve a jelen kitöltési útmutatót!**

## **BEJELENTÉS FOLYAMATA**

- 1. Töltsük le az űrlapot: "Szaktanácsadói tevékenység bejelentése"-re kattintva.
- 2. Maradéktalanul töltsük ki!
- 3. Küldjük be elektronikusan, majd postán is. [\(9.oldal\)](#page-8-0)

#### **1.**

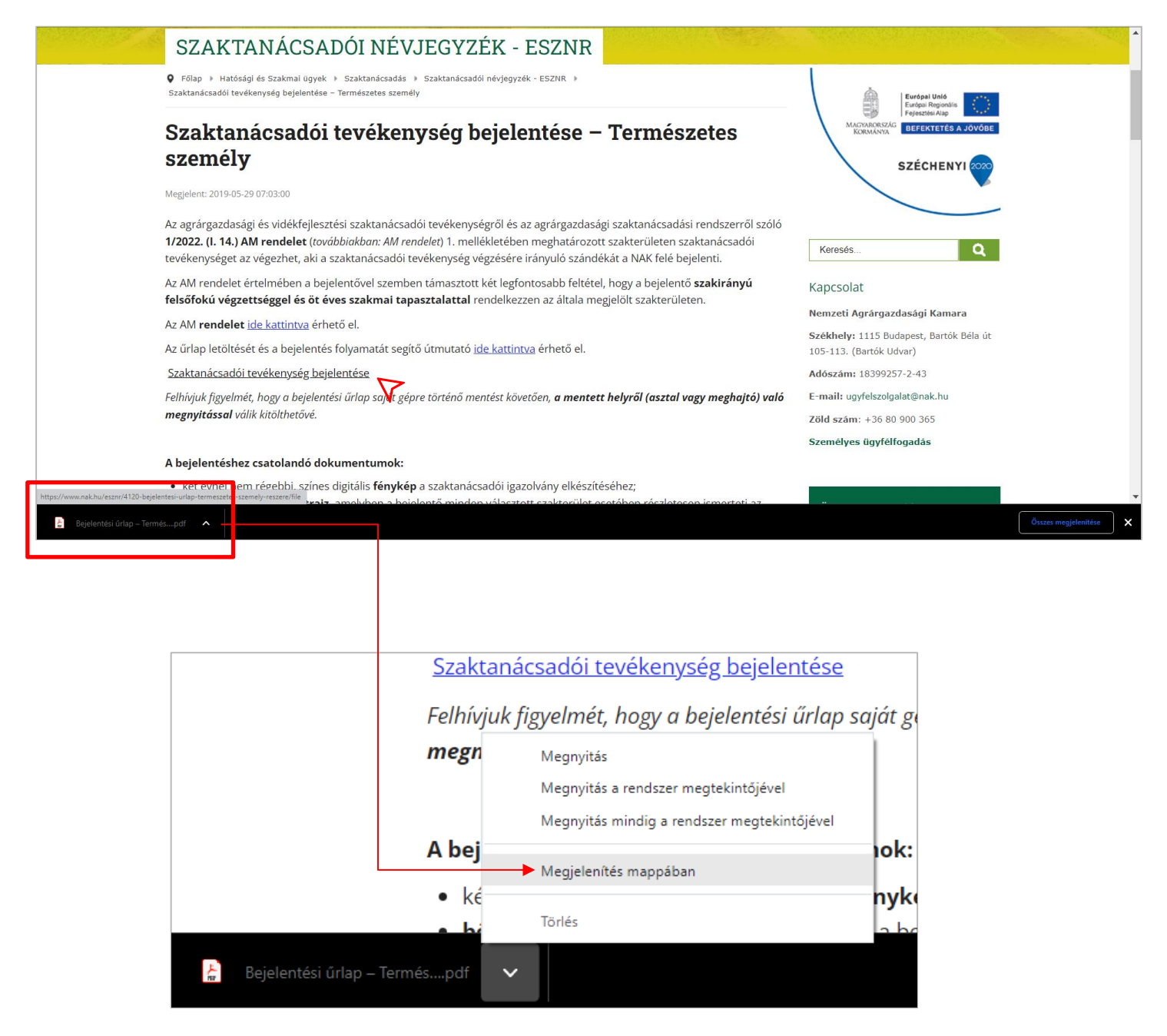

Tipp: Az űrlapot csak a mentett helyről tudjuk megnyitni.

#### **Miért?**

- Az alábbi hiba üzenet csak abban az esetben jelenik meg, ha nem a mentett helyről nyitjuk meg a fájlt.

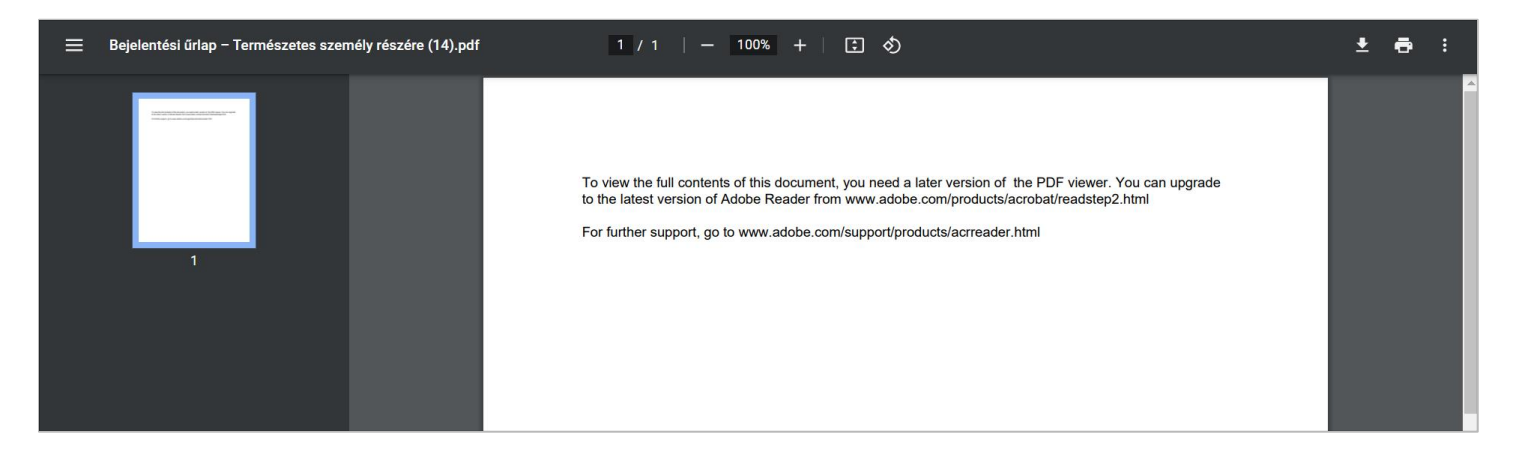

### **2. Hogy néz ki az űrlap és mire kell figyelni?**

**Ügyeljünk rá, hogy a \*-gal jelölt mezők kitöltése kötelező, enélkül nem küldhető el az űrlap!**

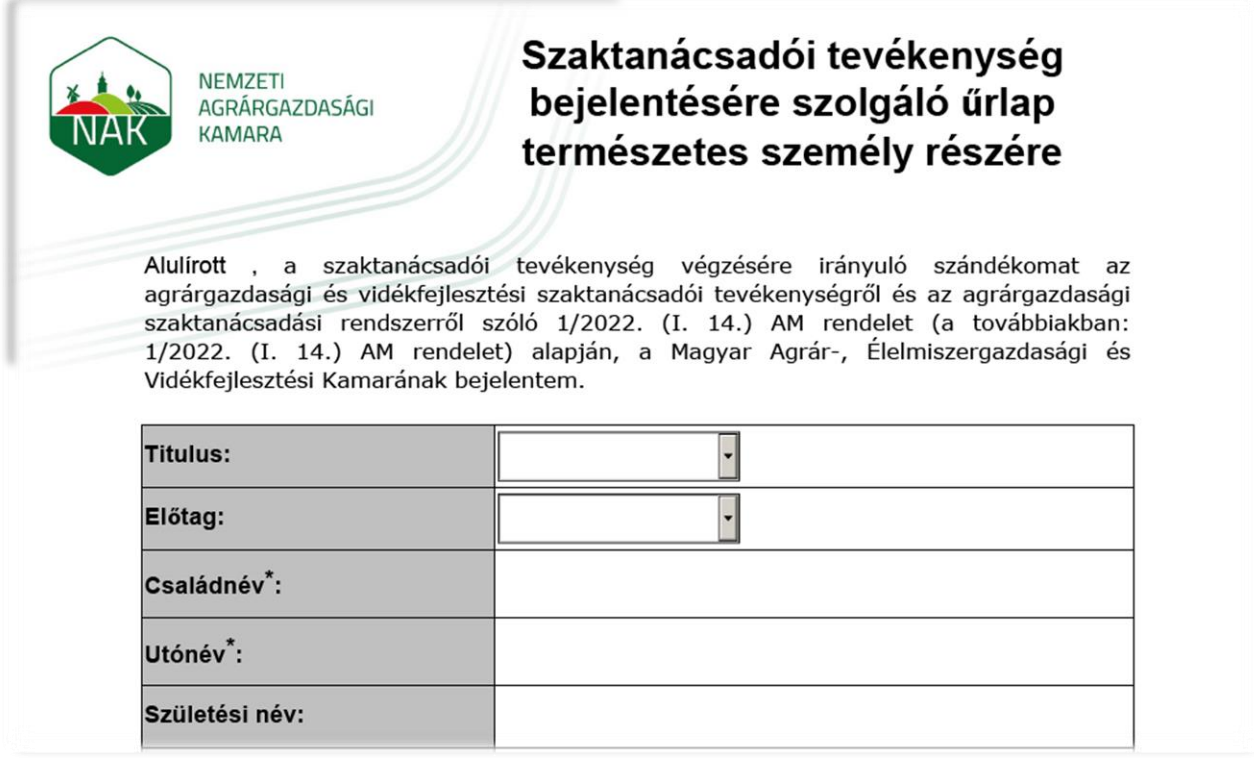

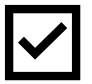

A téma-, valamint szakterületeket a legördülő listából szükséges kiválasztani.

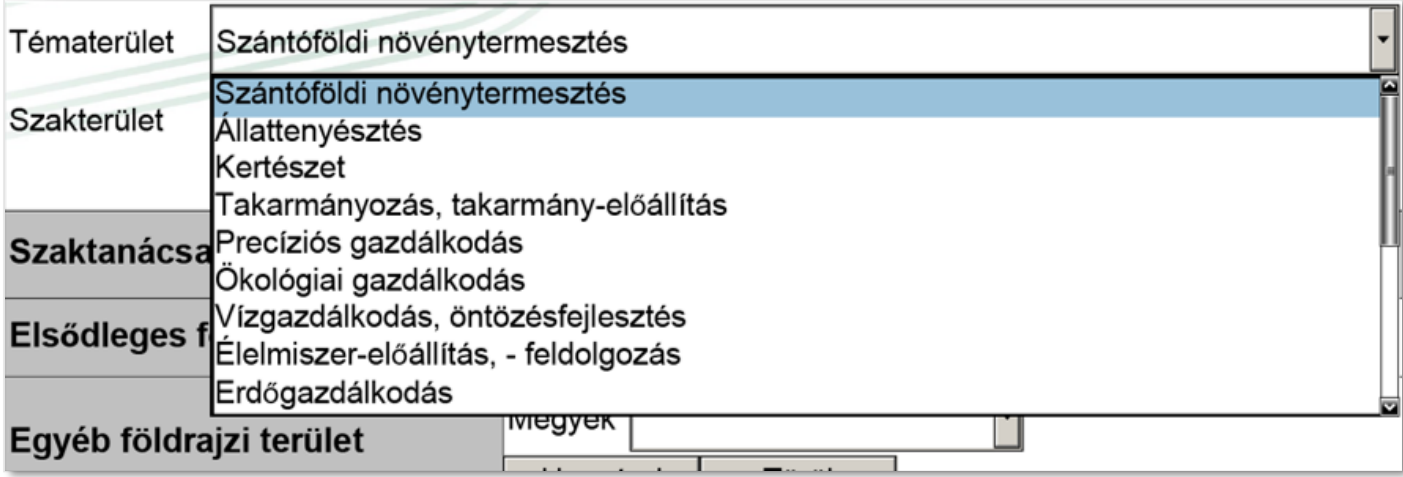

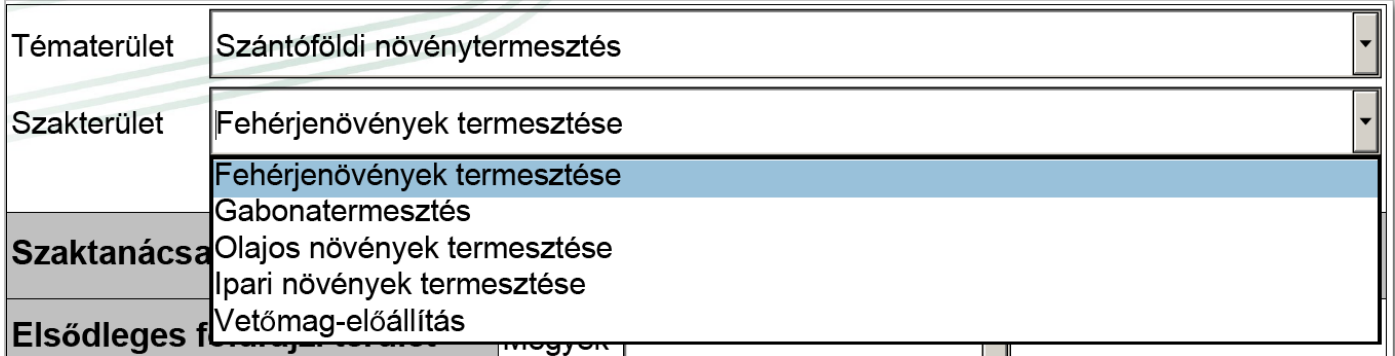

"Nem" válasz esetén se hagyjuk üresen a kötelező mezőket.

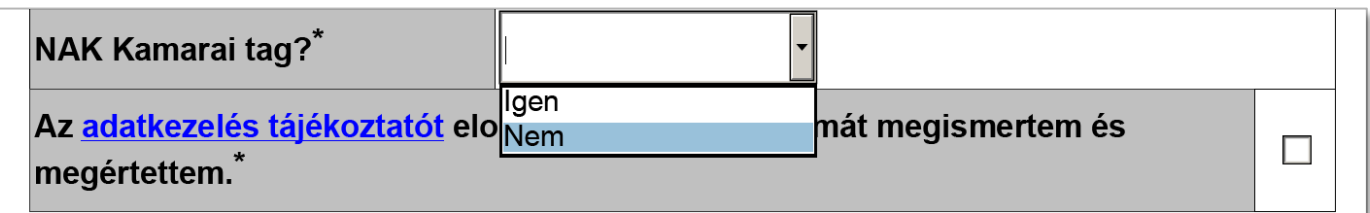

Tipp: A jelszónak minimum 8 karakter hosszúságúnak kell lennie és tartalmaznia kell kis és nagybetűt, valamint számot.

### **Miyen hibákat követhet el a kitöltés során?**

Az okos PDF a bejelentés beküldése gombra kattintva hiba üzenetet generál abban az esetben, ha bármely **hiba vagy hiányosság** előfordul.

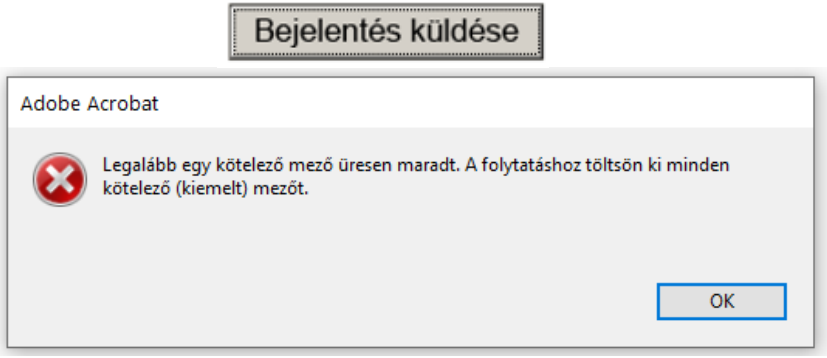

Amint feljebb görgetünk láthatjuk, hogy mely mezők maradtak üresek. Ezek piros kerettel jelennek meg.

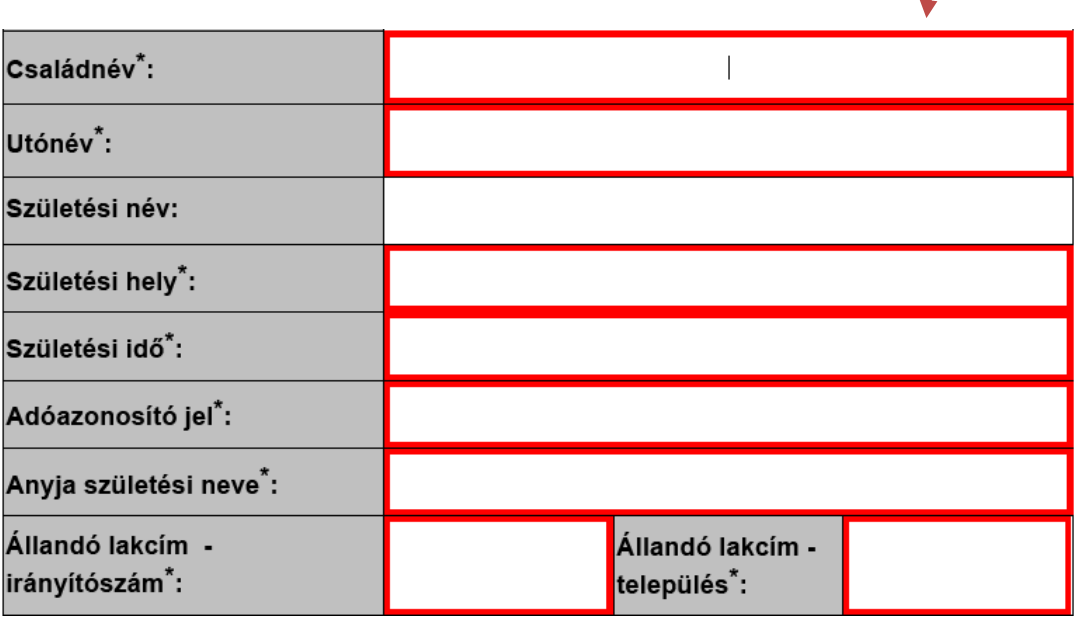

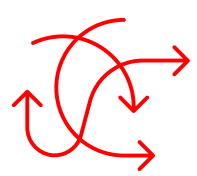

Fokozottan ügyeljünk a hiánytalan kitöltésre és tovább küldésre, elkerülve az oda-vissza történő levelezést/egyeztetést, mely **meghosszabbítja a bejelentési folyamatot.**

#### **Beküldés menete:**

Kitöltés után a bejelentés beküldése gombra kattintva az e-mail küldési funkciónak kell megjelennie.

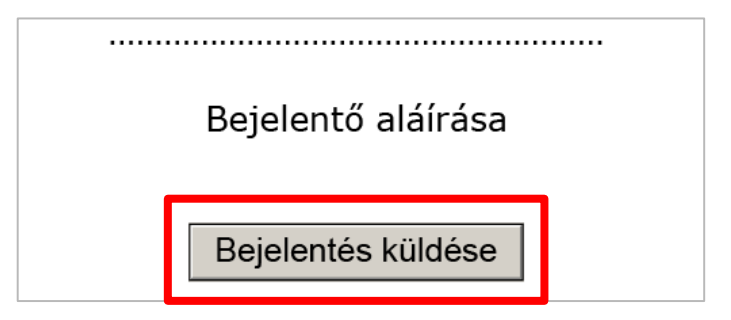

**Felugró ablakban szükséges kiválasztania, hogy milyen fiókon keresztül kívánja folytatni a beküldést.**

> • Alapértelmezett e-mail alkalmazás (Microsoft Outlook) vagy Webmail használata (pl.: Gmail fiók)

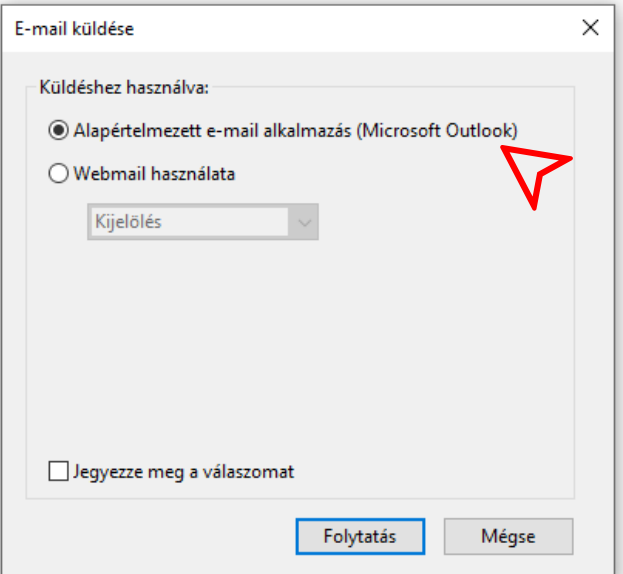

• Webmail (pl. Gmail fiók) használata esetében a bejelentőnek a személyes fiókját kell hozzáadnia és belépni a levelező rendszerbe, az alábbi módon:

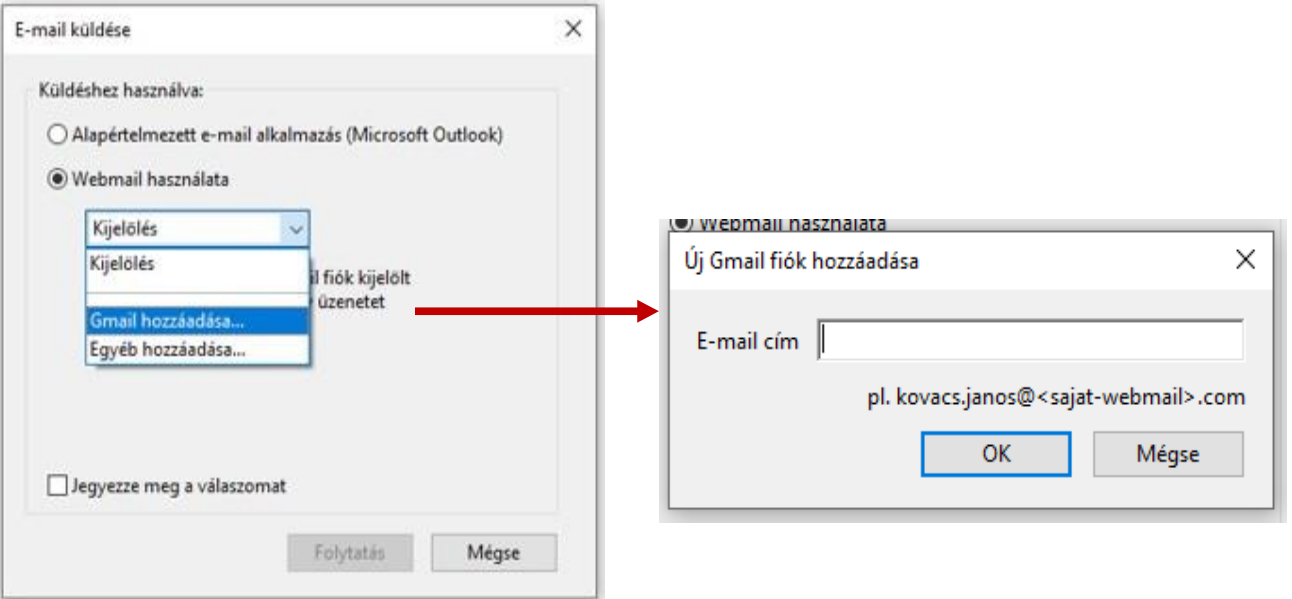

#### $T$ i $pp$ : Az Outlook levelezőprogram felhasználóbarátabb, ha tehetjük, használjuk azt!

#### **Miért?**

Az Adobe Acrobat PDF Reader új szabályzata szerint hozzáférés engedélyezése nélkül nem hoz létre piszkozatot a saját e-mail fiókunkban.

A megjelenő e-mail piszkozat létrejötte nélkül a beküldés pedig sikertelen! Az engedélyezés egyéni felelősségvállalás mellett történhet!

Ahhoz, hogy elkerüljük a fentieket, válasszuk az Outlook levelezési rendszert.

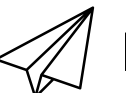

### **E-mail fiókban keletkezett piszkozat:**

A rendszer generál egy automatikus e-mail üzenetet, amelynek címzettje a NAK szaktanácsadói névjegyzék nyilvántartó rendszere.

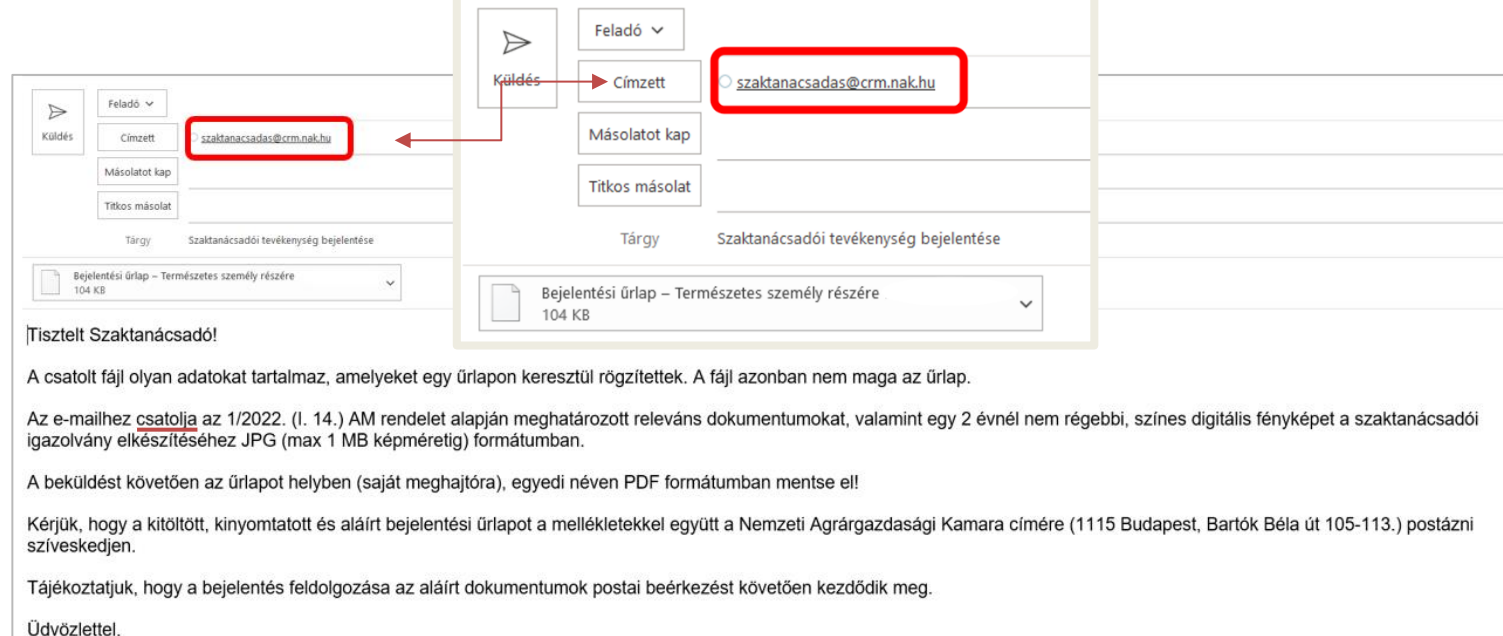

7

Szaktanácsadási csoport

### **Csatolandó dokumentumok:**

• **igazolvány kép**: színes digitális önarckép (vagy selfie), mely 2 évnél nem régebbi.

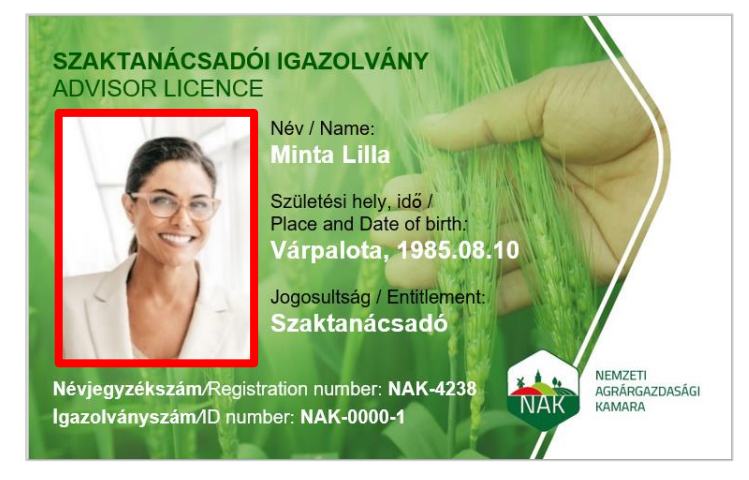

• **bővített szakmai önéletrajz:** 

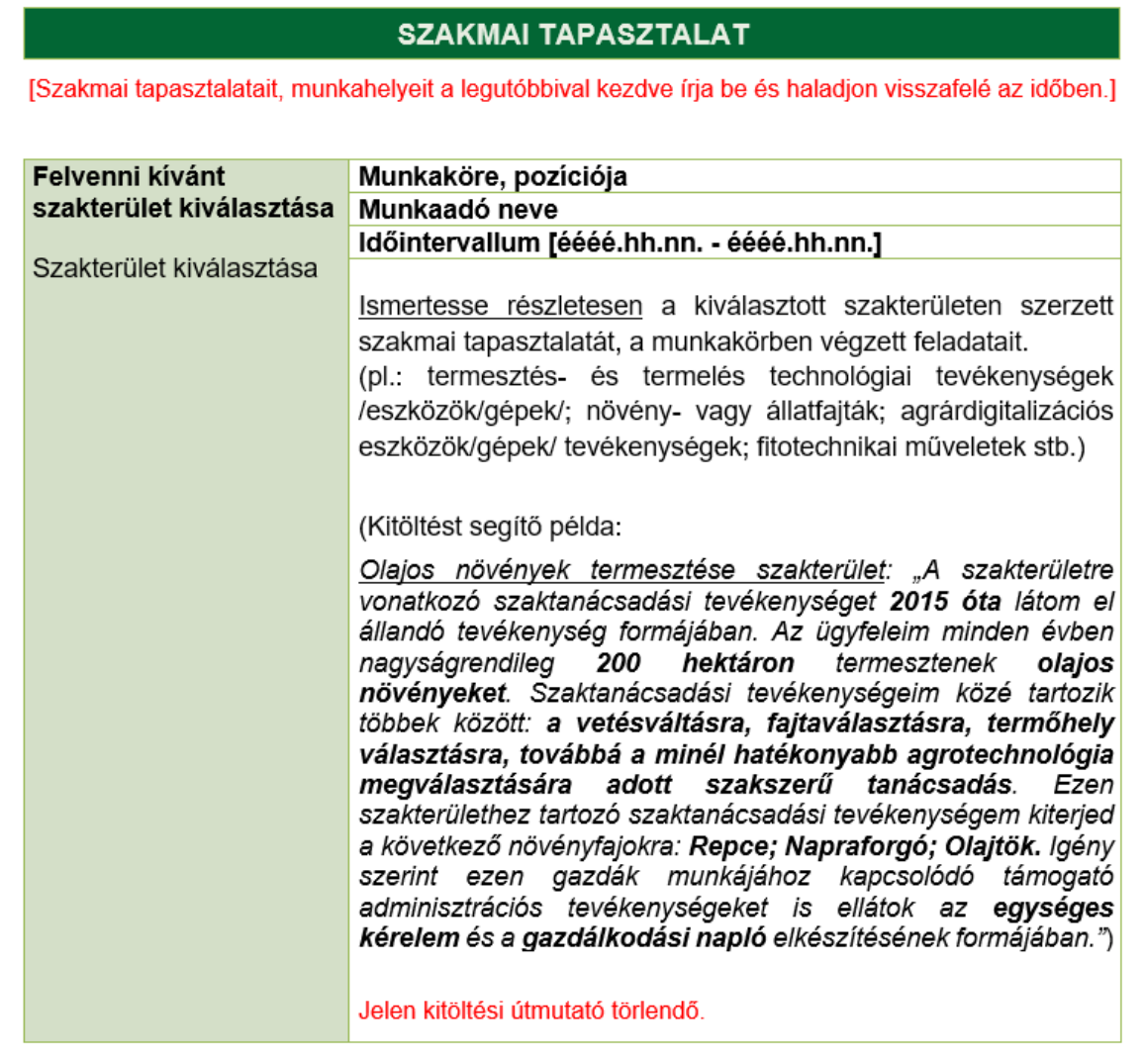

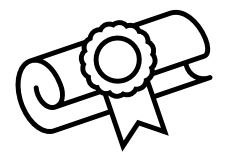

• **végzettséget igazoló okirat:** a választott szakterülethez kapcsolódó, az 1/2022. (I. 14.) AM rendelet 2. melléklete szerinti, oklevéllel tanúsított egyetemi, főiskolai, mesterképzésben, alapképzésben szerzett.

- **Növényorvosi Kamarában való tagságot igazoló okirat**
- **Magyar Állatorvosi Kamarában való tagságot igazoló okirat**
- **mentor szaktanácsadó nyilatkozatát:** erdőgazdálkodási technikus esetén a mentorálásról
	- a nyilatkozattételre szolgáló sablon a NAK honlapján érhető el.

# **HIÁNYPÓTLÁSI LEHETŐSÉG:**

A hiánypótlásra az Ákr. 44. §-a alapján van lehetőség, melyről a NAK elektronikus értesítést küld. Az üzenet kiküldésétől számítva 8 munkanap áll rendelkezésre, hogy a hiányzó dokumentumokat megküldje a NAK – Szaktanácsadási csoportja részére.

# <span id="page-8-0"></span>**KAPCSOLAT FELVÉTEL:**

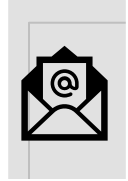

szaktan@nak.hu nevjegyzek@nak.hu

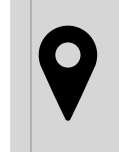

1115 Budapest, Bartók Béla út 105-113. (Bartók Udvar)

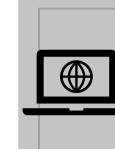

[www.nak.hu/szaktanacsadas](https://www.nak.hu/hatosagi-szakmai-ugyek/szaktanacsadas/263-tovabbi-kepzesek/104493-szaktanacsadok-kepzesi-kotelezettsegei)

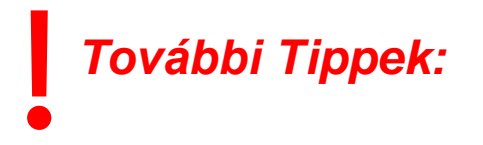

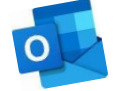

Outlook levelezési program használata egyszerűbb és előnyösebb.

Ne felejtsünk el aláírni minden postázandó dokumentumot. A hitelesített dokumentálás fontos számunkra.

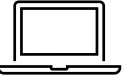

 **A bejelentési űrlap (okos pdf) kitöltéséhez a legújabb Adobe Reader alkalmazás szükséges!**

10

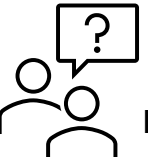

**Kérdés esetén keresse bizalommal a [névjegyzék@nak.hu](mailto:névjegyzék@nak.hu) levelezési címen a szaktanácsadási csoportot.**